# UPLOADING A PUBLISHED CAPTIVATE PROJECT TO CANVAS

#### **STEP I:** Access Course Files

Go to the FILES tab in your Canvas Course by clicking the FILES tab in the Navigation Bar.

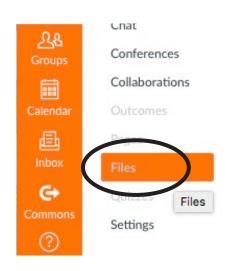

## **STEP 2:** Create a New

Folder in FILES

Click the "+FOLDER" button in the upper right corner of the FILES screen to create a new folder

Then Name the folder and click the "check" icon to save it to Files.

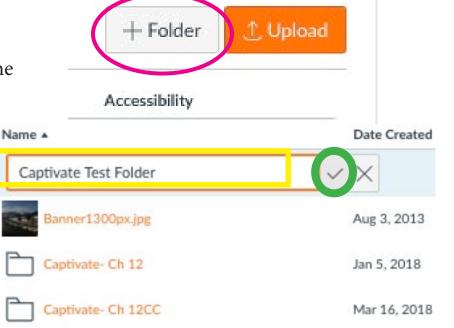

## **STEP 3**: Open Your New Folder and Upload Published Cp Zip Folder

Find and double-click your new folder to open it.

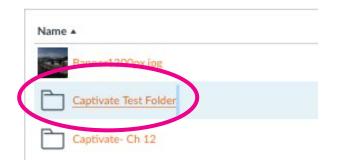

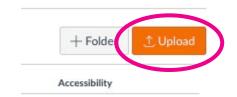

Once opened, Click on the UPLOAD button in the upper right corner of the screen.

# **STEP 4:** Find and Select Your Zipped CP Folder

Use the navigation window to find where you saved your published, zipped Captivate file on your computer.

Double-click on the zipped folder (or click the zipped folder once to select it, then click "open") to upload the zipped file to Canvas.

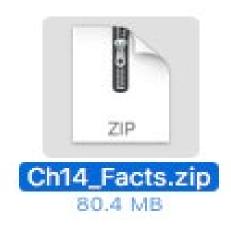

## **STEP 5**: Choose Expand It

Next, click on the "Expand It" option to proceed.

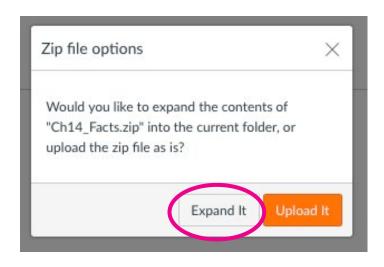

#### **STEP 6**: Wait for it....

It will take Canvas a few minutes to load the contents of your zipped folder to your course FILES.

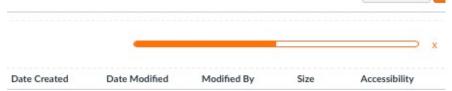

Note: The orange bar shows the loading progress....

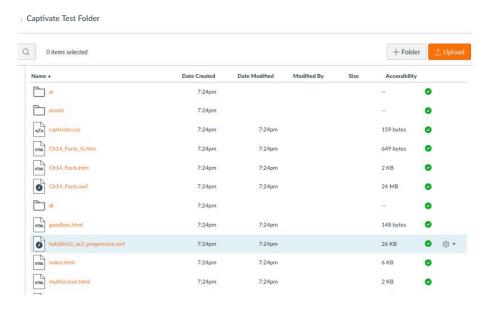

Your Zipped Files have been expanded and uploaded.....

### **STEP 7**: Navigate to Modules

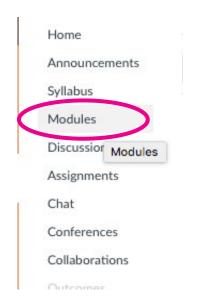

Navigate to the place in your course where you want to set the link to your Captivate Project.

Perhaps it's a NEW PAGE you have created in MODULES.

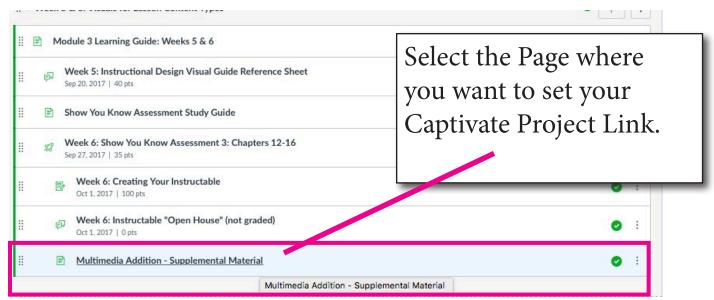

## **STEP 8**: Edit the Page

Click the EDIT button to edit the page and add your Captivate Project Link.

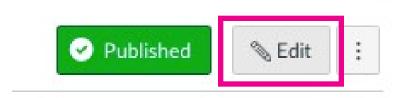

#### **STEP 9:** Link to FILES

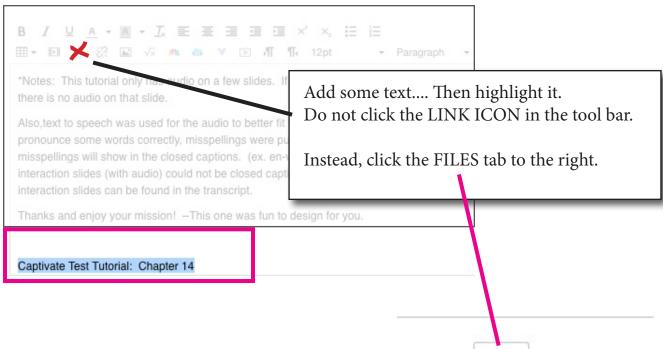

## **STEP 10**: Select Your New Folder.

Find the new folder you created in the list of files under the FILES TAB.

Then click the small triangle to expand the contents of that folder.

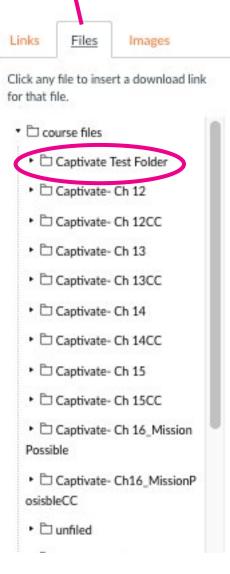

### STEP II: Link to the

### ".htm" file

Find the file that ends in either ".htm" or "fs.htm" and double click to add the link.

Note: the "fs.htm" file will open the Captivate Project in a new window.

Your Link is now in place (see highlighted orange text below).

Click Save to finalize your changes.

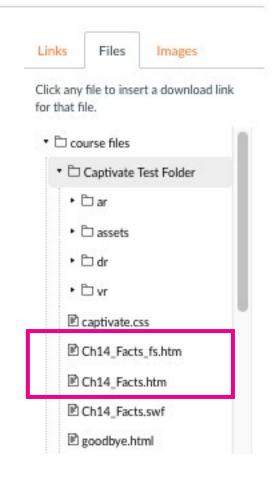

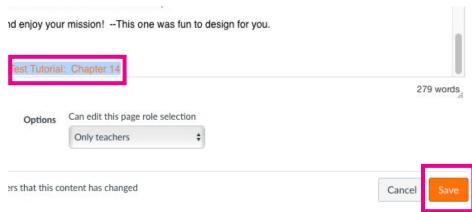

## **STEP 12:** Test your Project Link

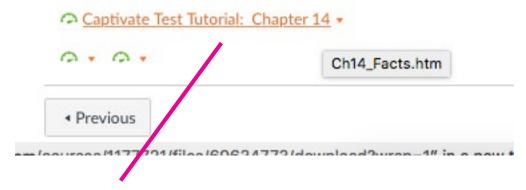

Click the New Project Link and see if your project opens!

#### CONGRATULATIONS

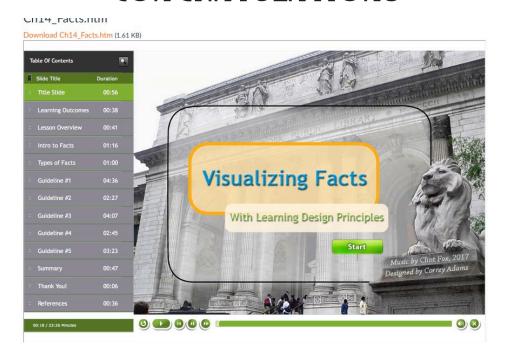

Your Interactive e-Learning Project opens and is accessible in your course! Great job!

Note: Remind students to view Captivate projects with Safari on Macs and Fire Fox on PC